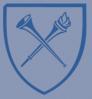

Getting Started with Learning Analytics in Blackboard® Learn.™

## **Activating Blackboard Analytics for Learn**

1. On the CONTROL PANEL, expand the CUSTOMIZATION section and select TOOL AVAILABILITY

2. Scroll down the **Tool Availability** page, and check the boxes next to **COURSE ANALYTICS** (INSTRUCTOR REPORTS) and/or **COURSE ANALYTICS** (STUDENT REPORTS). Click SUBMIT to update your settings.

| Content Package (SCORM)               | $\otimes$ | $\otimes$ |           |
|---------------------------------------|-----------|-----------|-----------|
| Course Analytics (Instructor Reports) | $\otimes$ | $\otimes$ | $\otimes$ |
| Course Analytics (Student Report)     | $\otimes$ | $\otimes$ | $\otimes$ |

## Control Panel Store & Share → Course Tools Evaluation → Grade Center → Users and Groups Customization Enrollment Options Guest and Observer Access Properties Quick Setup Guide Tool Availability Packages and Utilities → Help

COURSE MANAGEMENT

## TIP:

Analytics.

NOTE:

Checking the box next to **COURSE ANALYTICS (INSTRUCTOR REPORTS)** and leaving the **COURSE ANALYTICS (STUDENT REPORTS)** unchecked will allow the instructor to view course reports, but prevent students from accessing their personal analytics.

When COURSE ANALYTICS (INSTRUCTOR REPORTS) is made available, reports can be

Students, Course Builders, and Guests do not have access to Instructor Course

accessed by users with the role of Instructor, Teaching Assistant, or Grader.

3. Once made available, Instructors can access course analytics by expanding the **EVALUATION** section of the control panel, and selecting **COURSE ANALYTICS**.

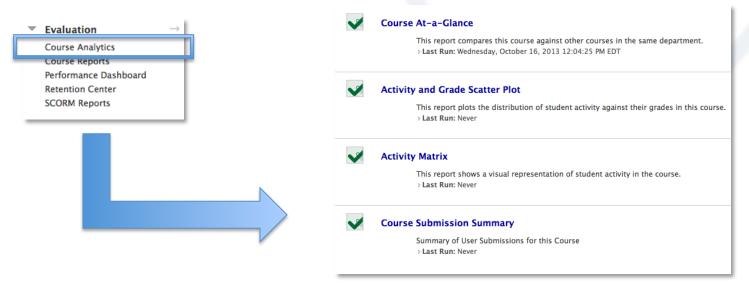

4. Once made available, Students can access course analytics by clicking the **TOOL** link on their main menu, and selecting **ACTIVITY COMPARED TO OTHERS**. In order to facilitate student use of this tool, the instructor may wish to create a direct link to student course analytics on the main menu of their course site.

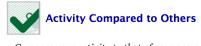

Compare your activity to that of your peers.

TDHarfield 2014-01-03